## Ver. 1.0 (04/25/2016)

# A Quick Start Guide to Field Documentation using Microsoft OneNote: Part 1 (mobile)

# *Features:*

- Microsoft OneNote is a free information-gathering software that is ideally suited to field language documentation
- With the OneNote mobile version you can
	- take text notes
	- make high quality audio recordings (depending on your device)
	- take high quality pictures (depending on your device)
	- basic drawing and annotation of other files (pdf)
- All of the above can be automatically synchronized with the desktop version (also free), where they can be further edited, processed exported to other programs for publication or sharing
- OneNote is available in the desktop version for both Mac and PC (Windows), and all mobile devices and operating systems (Apple iPad and iPhone, Android and Windows)
- You have to download it onto your device (likely from one of the app stores on the left) and sign up for a free Microsoft account (or login to your own Microsoft account if you have one already)
- You can also share and collaborate with others who have OneNote installed
- Simple export functions allow you to quickly and easily generate pdf files ready for email (on most but not all devices)

# *Some things to think about before you begin:*

- Because OneNote works on multiple devices and platforms it will look slightly different on each device; however, it will always have the same basic structures and functionality
- As with any pictures, audio, or videos, you need to think about how much storage space you have available on your device
- The collaboration features rely on synchronizing with Microsoft OneDrive, which is a type of 'cloud' storage
- Signing up for Microsoft OneDrive account happens automatically when you sign up for a free Microsoft account, and you get about 5GB storage for free (which is enough to get started)
- **• This guide will cover what OneNote looks like on an iPad (mini) and a typical Android smart phone (see me for directions on a Microsoft Surface or other Windows device)**

# *Checklist for this workshop:*

- 1. Any portable device (phone/tablet; iPhone/iPad, Android, Windows)
- 2. The camera and microphone functions properly
- 3. OneNote installed and functioning (logged into a MS OneDrive account)
- 4. Make sure your device is charged before heading out!
- 5. Eventually, access to the internet for synchronization **but this is not necessary when we collect data in the field!**

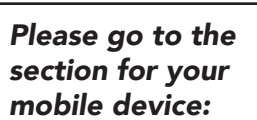

**C** OneDrive

- iPhone or iPad: Section 1 (p.2)
- Android phone: Section 2 (p.8)

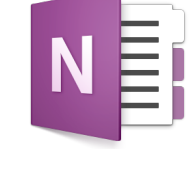

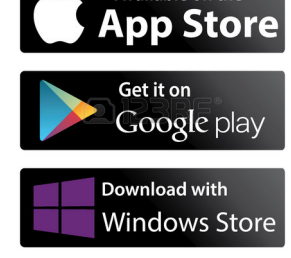

Available on the

 $\overline{a}$ 

# *1. Finding your way around OneNote on the iPad\**

- Everything in OneNote is about creating and editing notes, which can contain a variety of media, such as photographs, text, audio, and (depending on the version) drawings
- Notes belong in 'Notebooks', which you can create to categorize different things: when opening the program for the first time you will be asked to give your new (and so far only) notebook a name
- Once this is done the blank notebook with the name on the top will be opened (colors may vary)

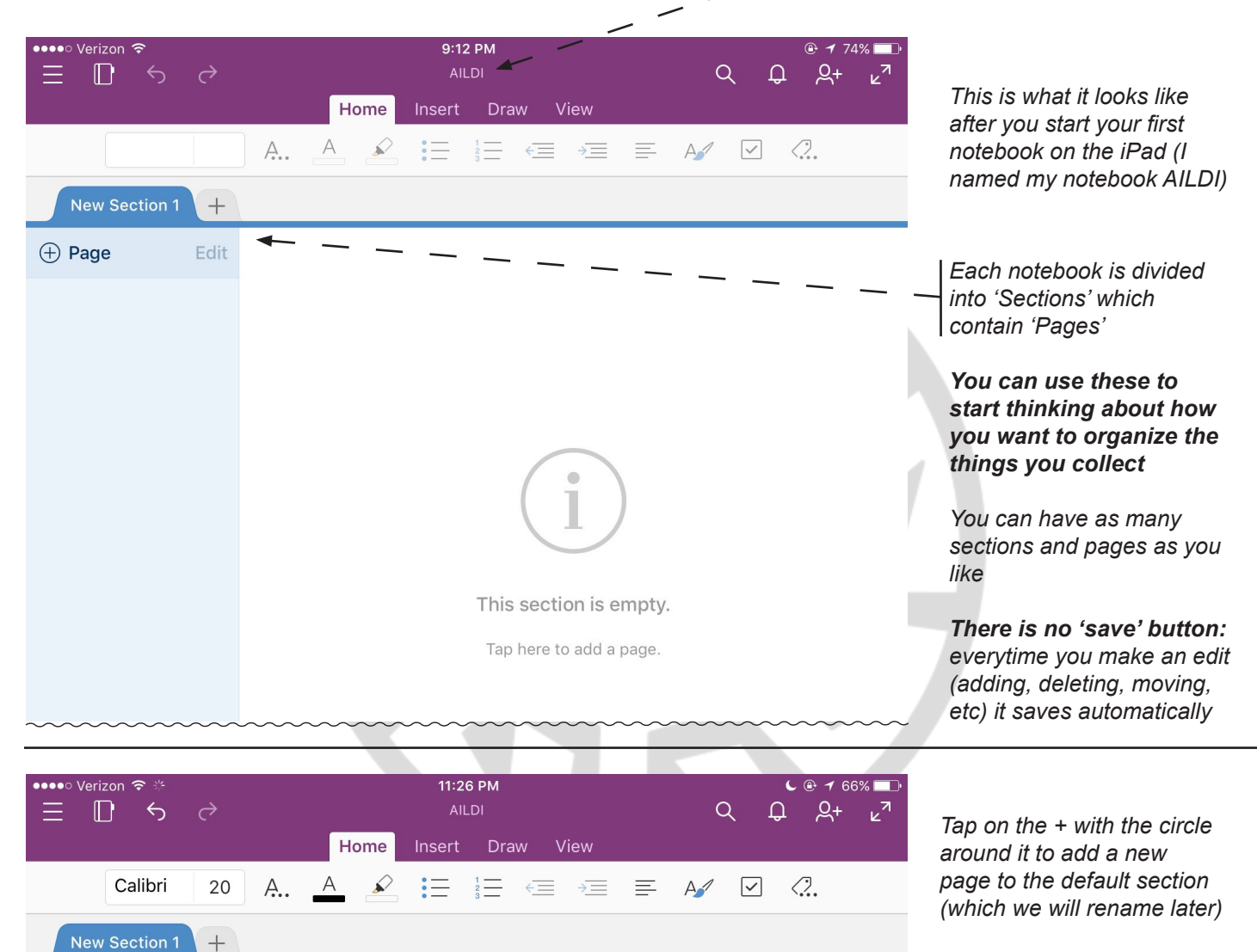

*A new page will be added to the list, and the cursor will appear at the top of the new page, ready for you to type the name of the page* 

*I've decided to collect data about fruits and vegetables*

*The name of this page will automatically be added to the list under the section and time and date stamped*

*\*This demonstration uses the iPad 4 Mini, but it shouldn't look that different on other iPads*

Fruits and vegetables

11:21 PM

Tuesday, April 26, 2016

A Page

**Fruits and vegeta...** 

Edit

## Sample project and workflow: documenting household objects *General structure of OneNote:*

- **1. Notebooks:** top-level category such as a project (i.e. AILDI); you can create as many as you want
- **2. Tabs (or Sections):** the major categories like 'Food', 'Clothing', 'Furniture', etc.
- **3. Pages:** subcategories for food like 'fruits and vegetables', 'ingredients for making bread' etc.
- **4. Media:** photographs, audio recordings, text (other media such as internet hyperlinks, docs, .pdfs, etc. can also be inserted)

#### *Thinking about your plan!*

- **1. Notebook (only one open at a time):**
- **2. Tabs (or Sections):**
- **3. Pages:**
- **4. Media:**

## *Step 1: Naming things and getting familiar with inserting a photo into a page*

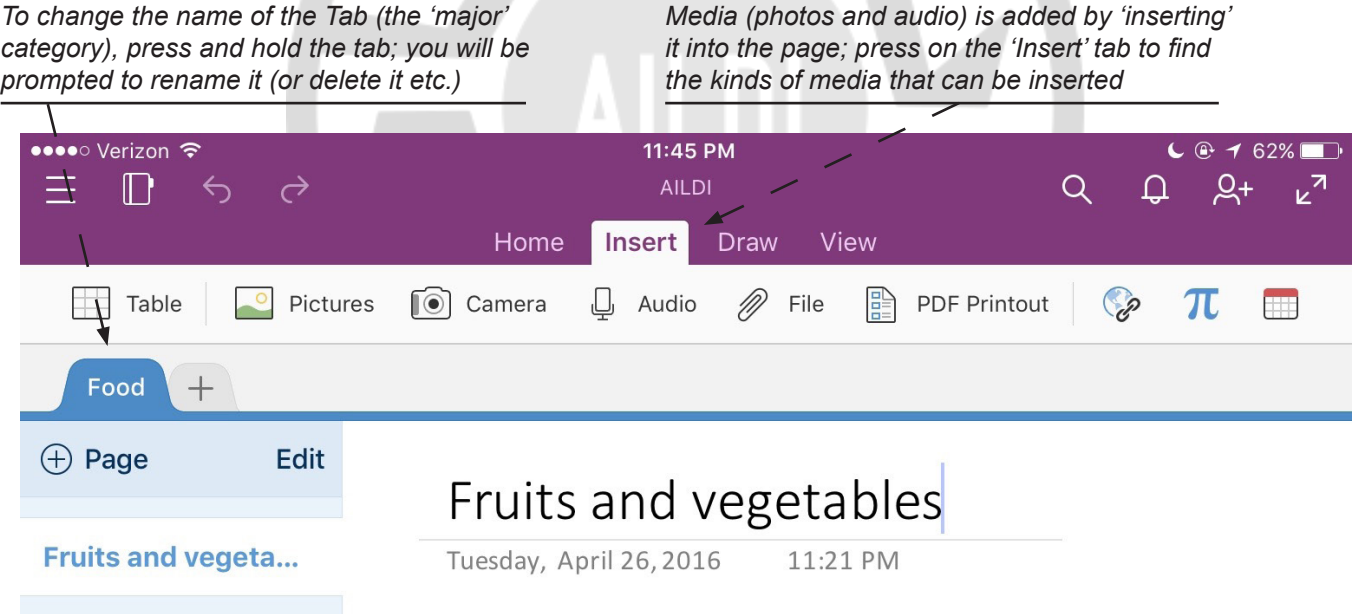

We will start with adding a photograph to our note: simply tap somewhere in the white space *on the page (usually somewhere in the top left, right below the page title) and the cursor will appear on the page - this is the position on the page where the photo we take with the camera will be inserted*

- 1. Press the  $\lceil\odot\rceil$  Camera button, this will open your camera app
- *2. Take a picture of the object (using the best angle and lighting possible)*
- *3. You will be prompted to save the picture this looks slightly different on every device, but it should look similar to when you take a picture normally!*
- *4. Once you save the picture it will be inserted into the page at the position of the cursor and look something like this...*

*Usually the photograph is scaled automatically to fit the screen (this can moved and resized later):*

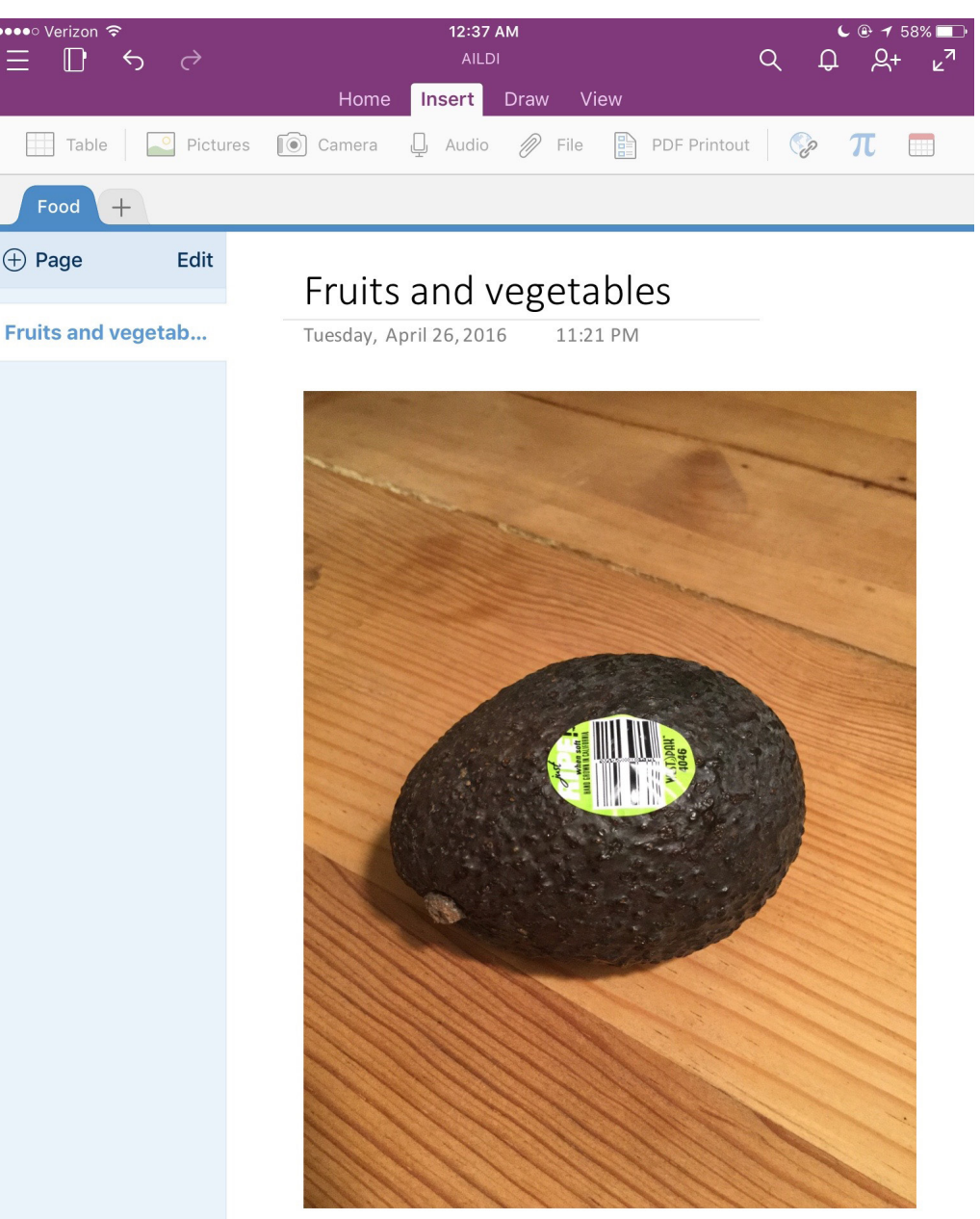

#### *Step 2: Inserting an audio recording into a page*

*We will next add a short audio recording to our note: this can be anything you want and as long as you want, from naming the 'avocado' in the language to a description of it and its uses (i.e. to make guacamole!)*

- *1. Press somewhere in the white area slightly below the picture and the cursor will pop up again; this is the position where the accompanying audio file will be inserted*
- 2. Press the  $\Box$  Audio button: be prepared as the audio will start recording immediately!
- 3. When you are finished press 'Stop Recording' (this may look slightly different on different *devices); you can repeat the step if necessary*
- *4. The audio recording will be inserted below the picture (the position where you pressed on the white area)*
- *5. The audio file is graphically represented as an icon, something like this...*

*The actual audio file is automatically named 'Audio 1' and a time/date stamp appear immediately below it:*

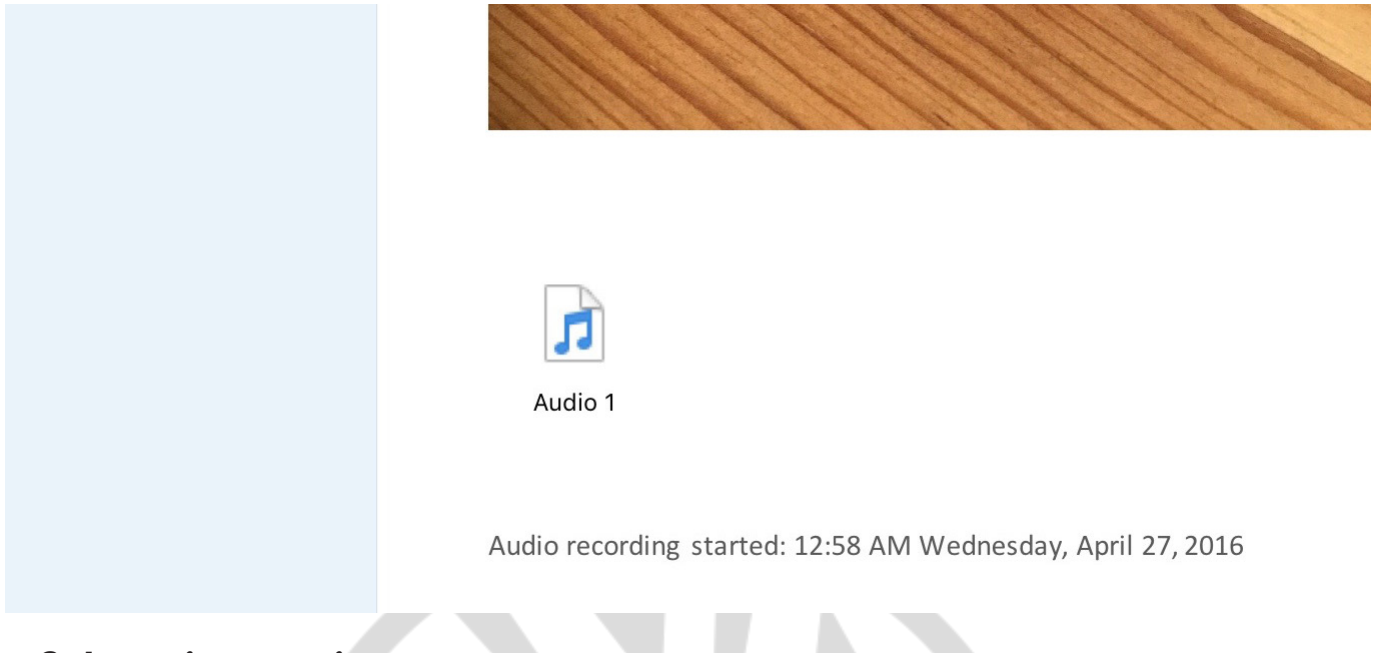

#### *Step 3: Inserting text into a page*

We will next add some text: this can be a direct transcription of what was said, or anything *you want - remember that you can always edit the text later!*

- *1. Press somewhere in the white area slightly below the audio time/date stamp and the cursor will pop up again; this is where the text will be inserted*
- *2. The usual keyboard will pop up on your device and you can start entering text*
- *3. Remember that everything is saved automatically after every edit you make*

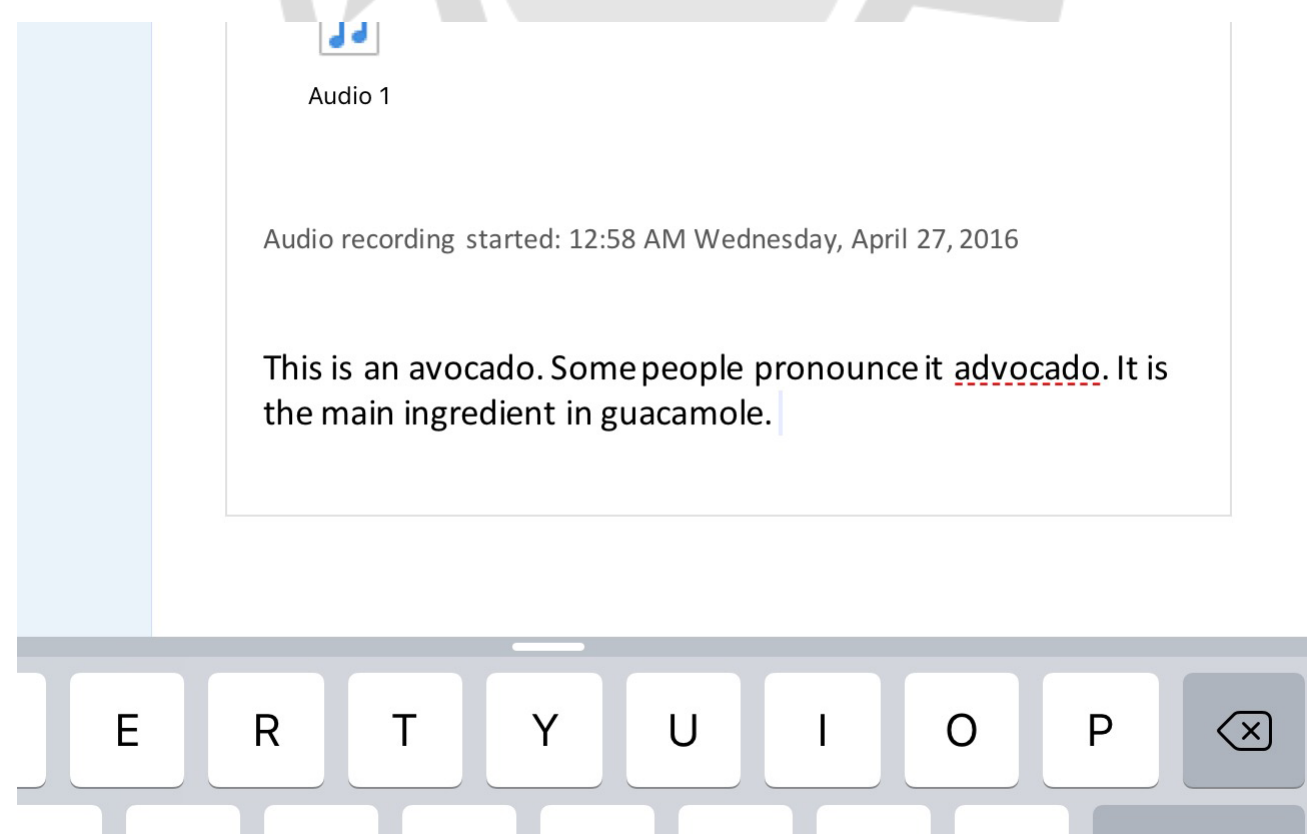

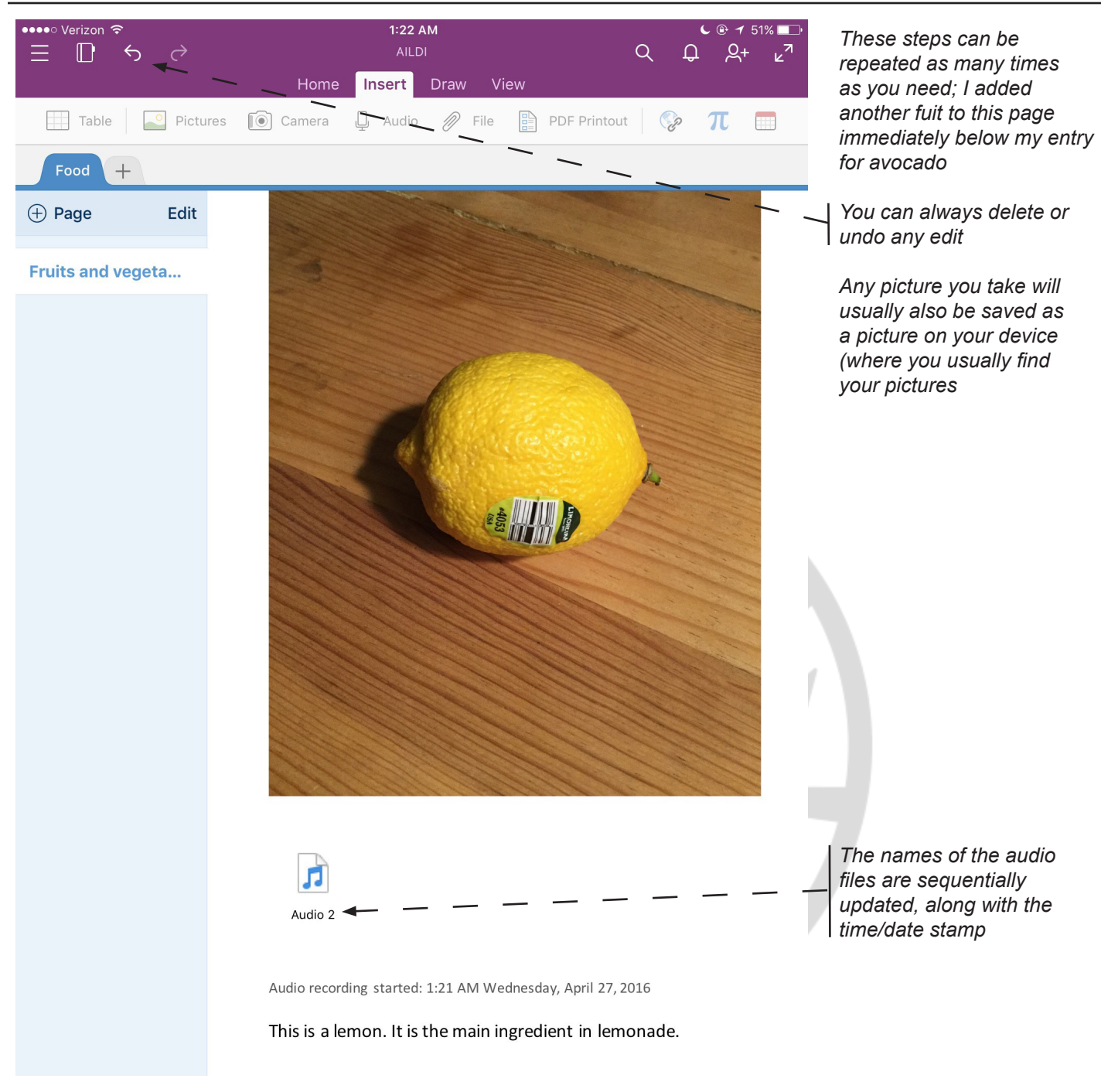

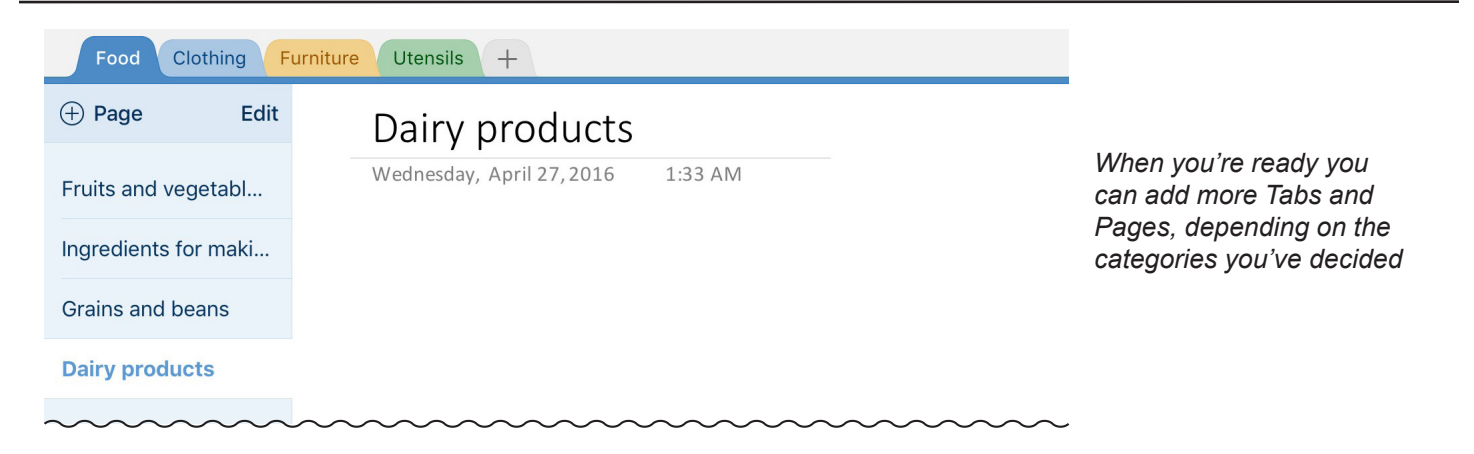

# *Synchronizing, sharing and exporting notes*

• There are a number of options for sharing and exporting notes for the purposes of collaboration and editing

### *1. Synchronizing for editing on the desktop version of OneNote*

- The editing functions on the mobile version are limited; this is usually done on the desktop version of OneNote (which is free and downloadable from wherever you usually download software)
- Once you have downloaded and installed the desktop version of OneNote and sign in with your account, **all of your notebooks will synchronize automatically** (Part 2 of this guide)

## *2. Sharing from the app*

• The basic export function will email a pdf version of the active page you are working on; this is convenient but somewhat limited as the audio recording/file is not exported (as pdf files typically don't contain audio files), but it's convenient for simple sharing of pictures and text:

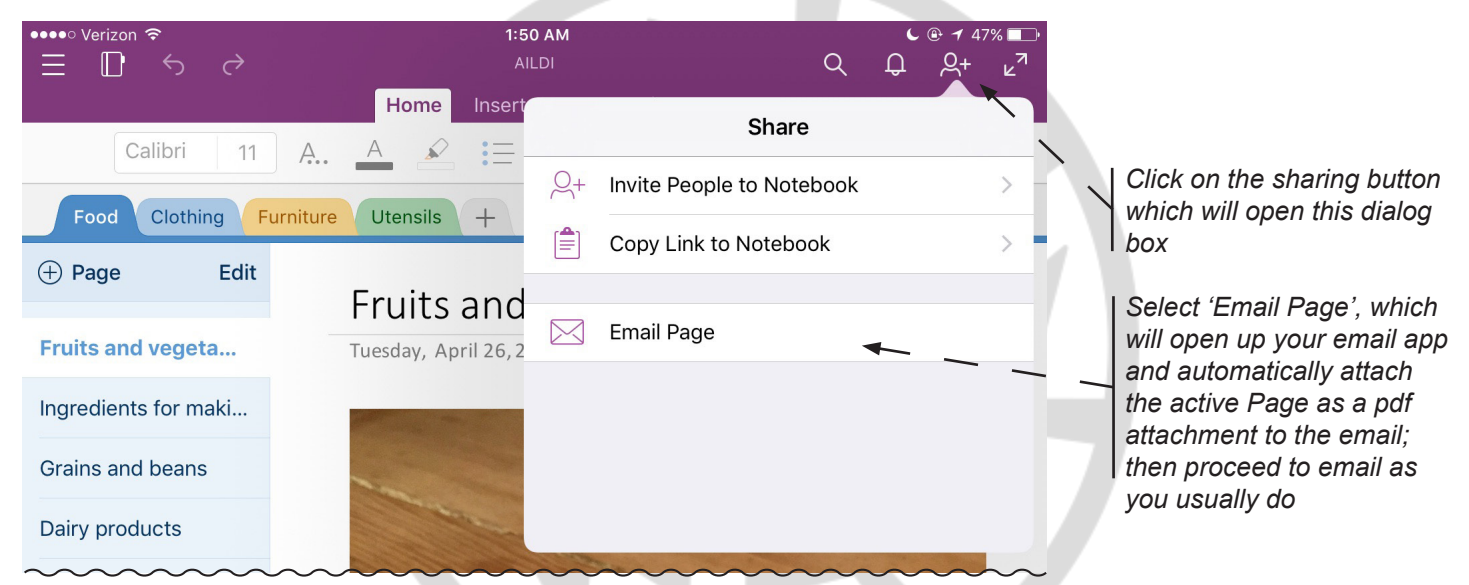

## *3. Sharing and collaborating*

• A very useful feature of OneNote is that you can share your Notebooks with others who have OneNote - using this feature you both can edit all of the content of the Notebook

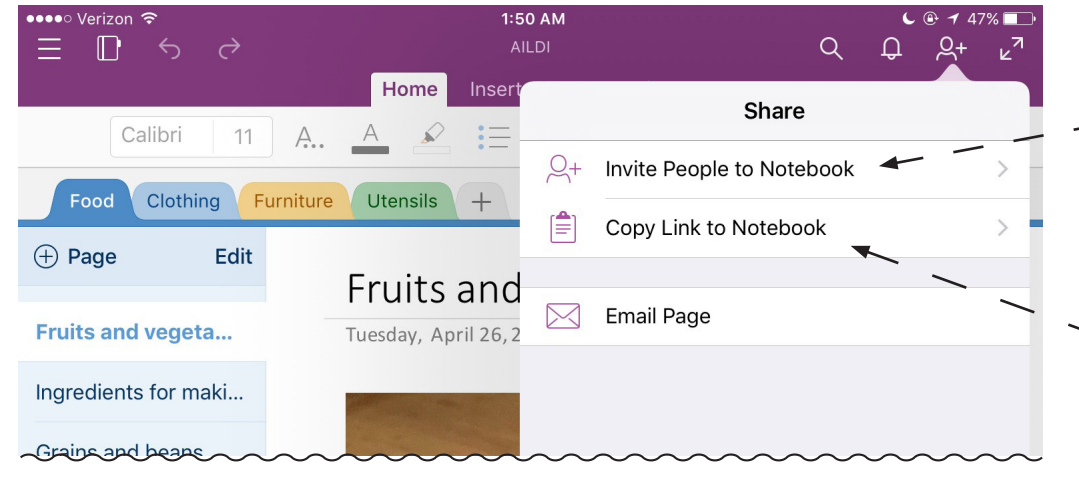

#### *Two options for sharing and/or collaboration:*

*To share a notebook with someone who has OneNote installed us 'Invite People to Notebook'*

*To share a Notebook with someone who does not have OneNote installed use 'Copy Link to Notebook' This opens up a web version of OneNote where they can edit your Pages\*\**

*\*\*I have not had a chance to test this thoroughly* 

# *2. Finding your way around OneNote on an Android phone\**

- Everything in OneNote is about creating and editing notes, which can contain a variety of media, such as photographs, text, audio, and (depending on the version) drawings
- Notes belong in 'Notebooks', which you can create to categorize different things: when opening the program for the first time you will be asked to give your new (and so far only) notebook a name
- Once this is done the blank notebook with the name on the list will be opened (colors may vary)

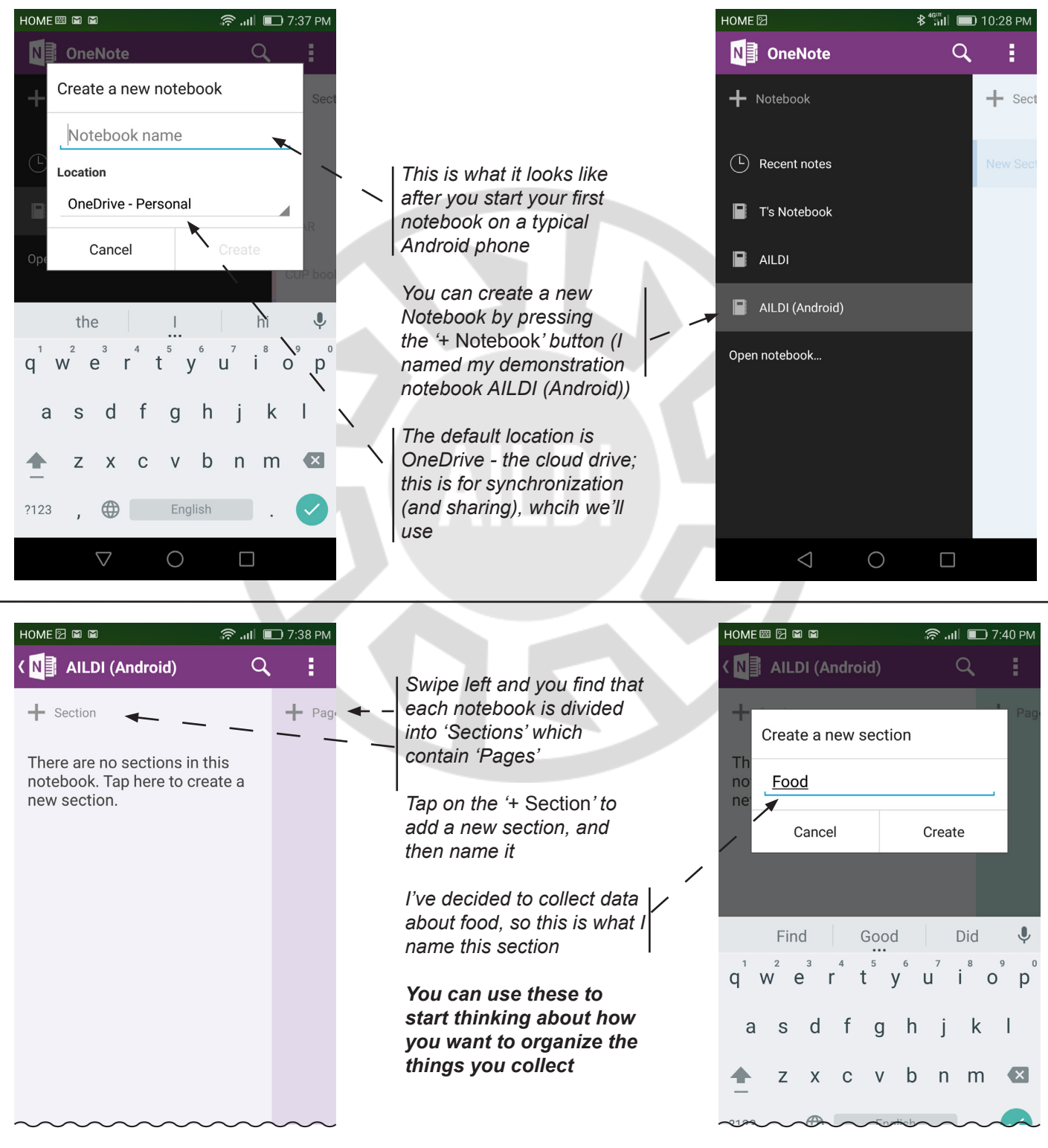

*<sup>\*</sup>This demonstration uses the Samsung Honor 6*

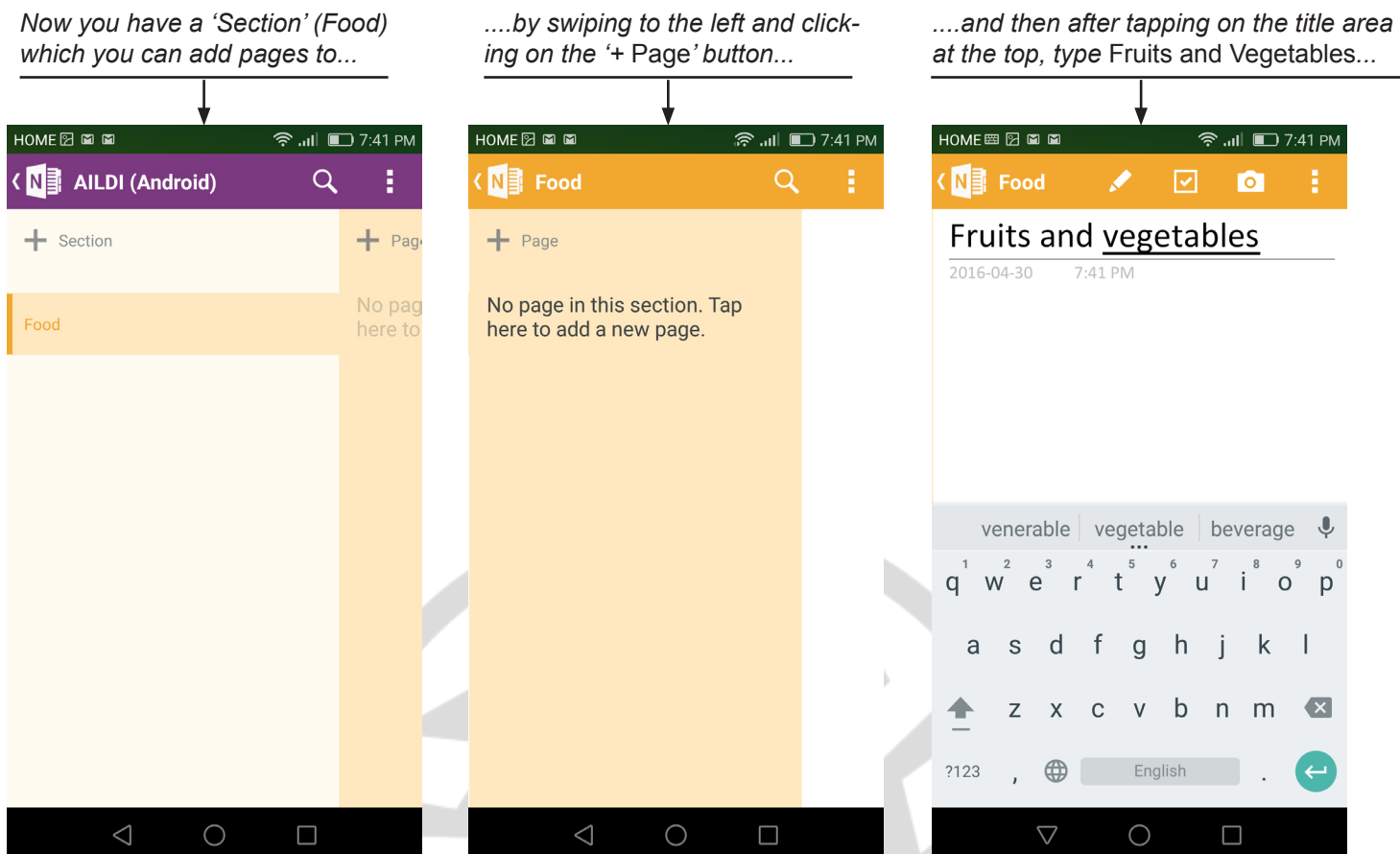

The creation of the page is time and date stamped and ready to collect picture, audio and texts!

### Sample project and workflow: documenting household objects *General structure of OneNote:*

- **1. Notebooks:** top-level category such as a project (i.e. AILDI (Android)), as many as you need
- **2. Sections (or Tabs):** the major categories like 'Food', 'Clothing', 'Furniture', etc.
- **3. Pages:** subcategories for food like 'fruits and vegetables', 'ingredients for making bread' etc.
- **4. Media:** photographs, audio recordings, text (other media such as internet hyperlinks, docs, .pdfs, etc. can also be inserted)

#### *Thinking about your plan!*

- **1. Notebook (only one open at a time):**
- **2. Sections (or Tabs):**
- **3. Pages:**
- **4. Media:**

 $\mathbf{O}$ 

#### *Step 1: Getting familiar with inserting a photo into a page*

*We will start with adding a photograph to our note: simply tap somewhere in the white space on the page (usually somewhere in the top left, right below the page title) and the cursor will appear on the page - this is the position on the page where the photo we take with the camera will be inserted*

- *1. Press the Camera button (right), this will open your camera app*
- *2. Take a picture of the object (using the best angle and lighting possible)*
- *3. You will be prompted to save the picture this looks slightly different on every device, but it should look similar to when you take a picture normally!*
- *4. Once you save the picture it will be inserted into the page at the position of the cursor and look something like this...*

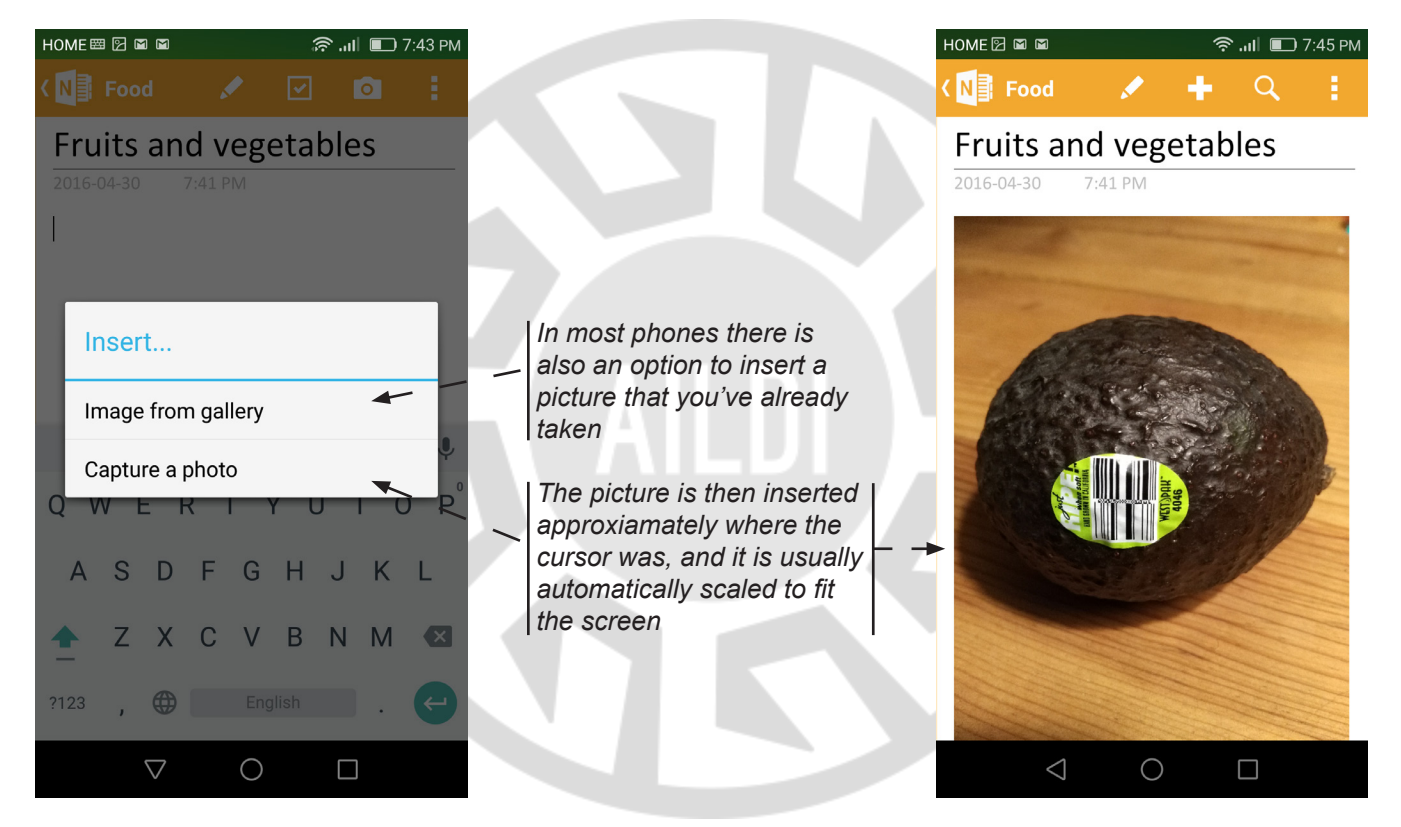

### *Step 2: Inserting an audio recording into a page*

*We will next add a short audio recording to our note: this can be anything you want and as long as you want, from naming the 'avocado' in the language to a description of it and its uses* 

- *1. Press somewhere in the white area slightly below the picture and the cursor will pop up again; this is the position where the accompanying audio file will be inserted*
- *2. Find the Audio button under the menu button (circled): be prepared as the audio will start recording immediately!*

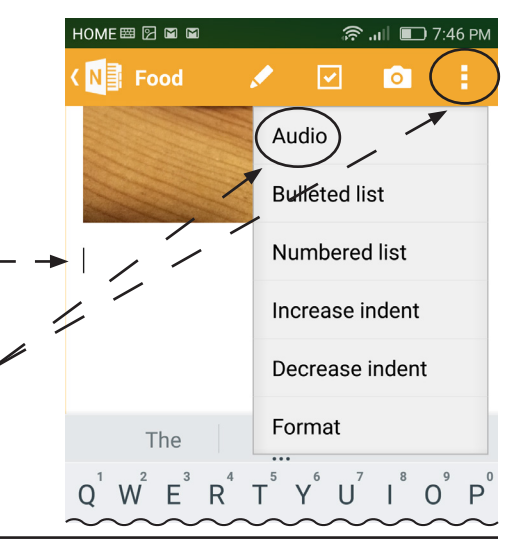

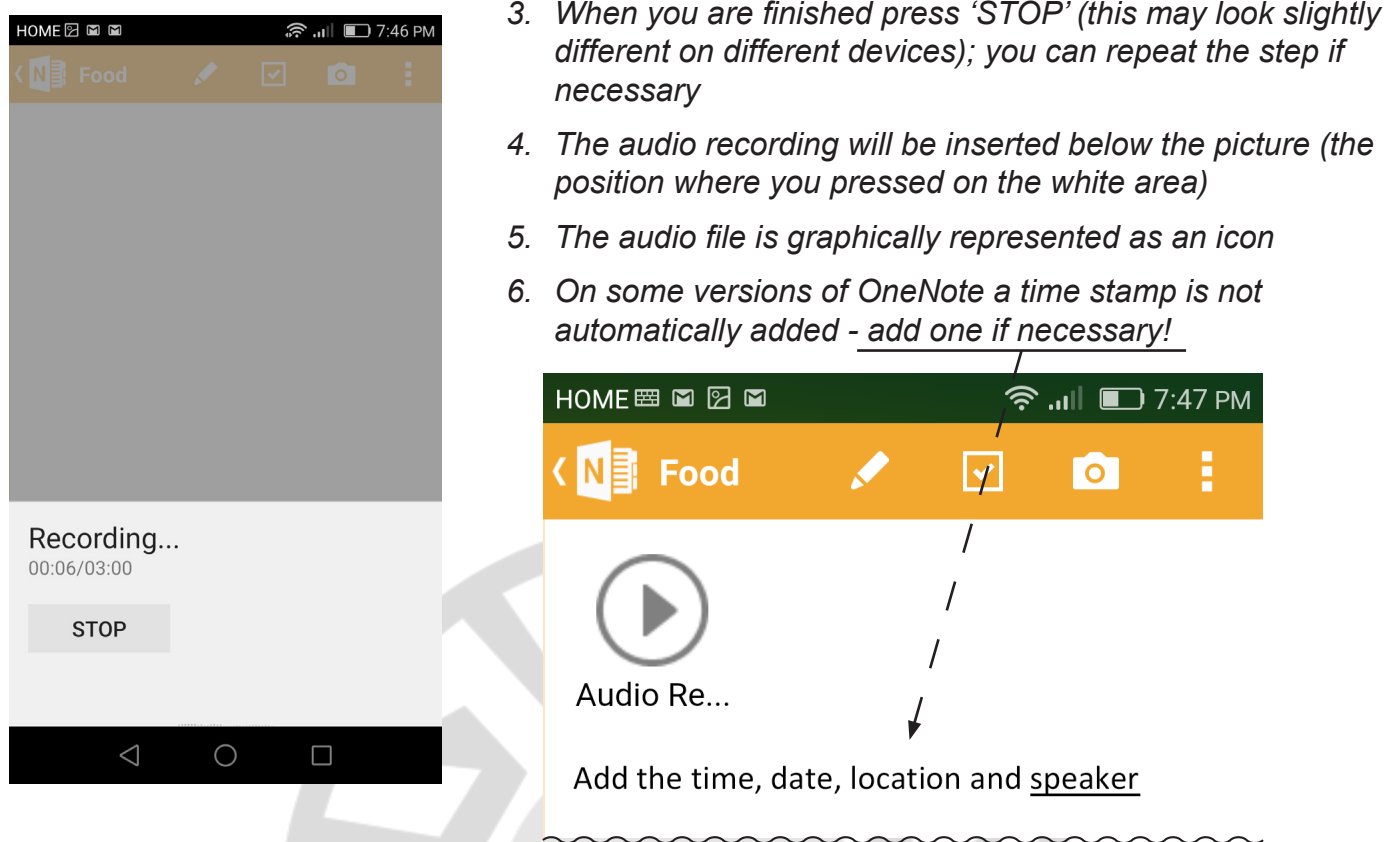

#### *Step 3: Inserting text into a page*

*We will next add some text: this can be a direct transcription of what was said, or anything you want remember that you can always edit the text later!*

- *1. Press somewhere in the white area slightly below the audio time/date stamp and the cursor will pop up again; this is where the text will be inserted*
- *2. The usual keyboard will pop up on your device and you can start entering text*
- *3. Remember that everything is saved automatically after every edit you make (even small edits)*
- These steps can be repeated as many times as you need; I added another fruit to this page immediately below my entry for avocado (see first screencap on the next page)
- Any picture you take will usually also be saved as a picture on your device (where you usually find your pictures
- Because of the small screen you can't see everything on the note at once - this takes some getting used to!

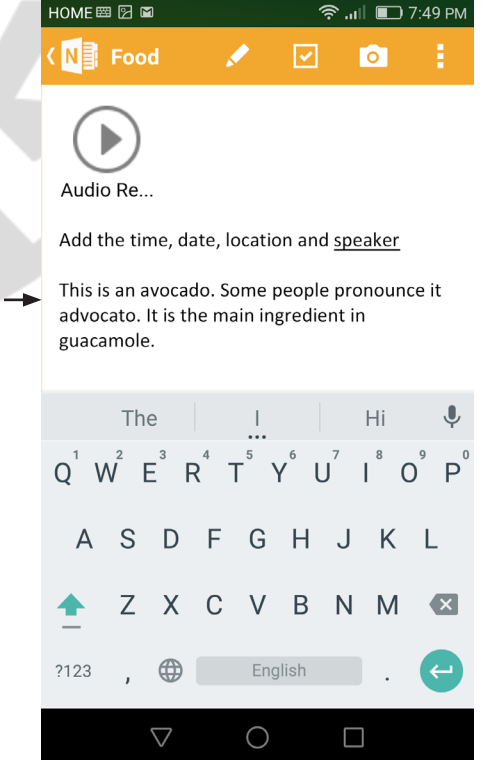

#### *Remember: navigation between Notebooks, Sections, and pages is done with the usual swiping left and right on a phone (and some tablets)!*

*A continuation of the note with a photo of a lemon, an audio file, and some text added*

*Each page you create will be added to the list of pages under that section (i.e. 'Food')....*

*.... and each section you create will be added to the list of section in that Notebook (i.e. AILDI (Android))*

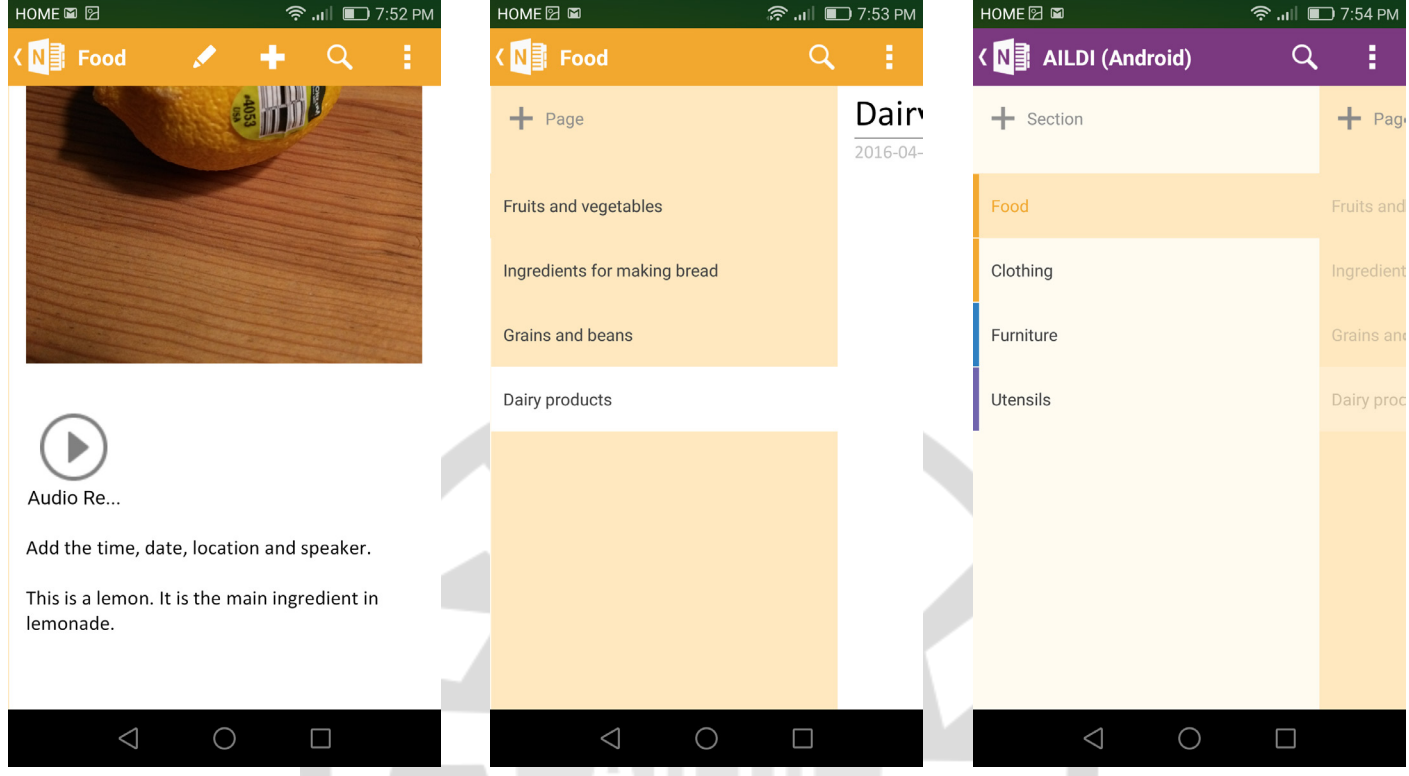

## *Synchronizing, sharing and exporting notes*

#### *1. Synchronizing for editing on the desktop version of OneNote*

- The editing functions on the mobile version are limited; this is usually done on the desktop version of OneNote (which is free and downloadable from wherever you usually download software)
- Once you have downloaded and installed the desktop version of OneNote and sign in with your account, **all of your notebooks will synchronize automatically** (Part 2 of this guide)

#### *2. Sharing from the app*

- Unfortunately, there does not seem to be an option for sharing notes (or Notebooks, Pages) directly from the Android version of OneNote; however, this is expected to change
- Because of this limitation, plan to share your notes (or Notebooks, Pages) using the desktop version of OneNote, which does have very good sharing and collaboration features (see Part 2 of this guide)